# HOW-TO REGISTER CLASSIC REGISTRATION

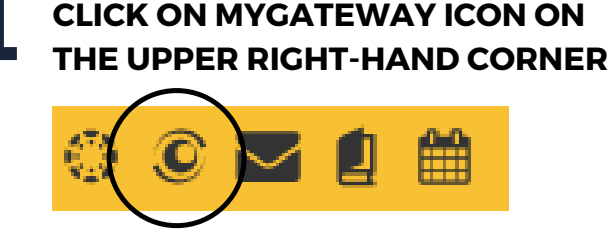

# 2

### **LOG INTO MYGATEWAY WITH FC BANNER ID & PASSWORD**

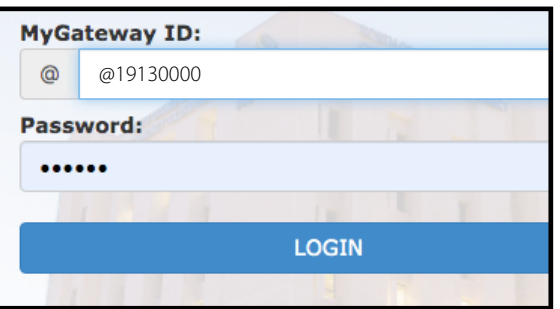

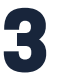

# **SCROLL DOWN TO 'TOOLS'** 3 **CLICK 'REGISTRATION' DROP DOWN**

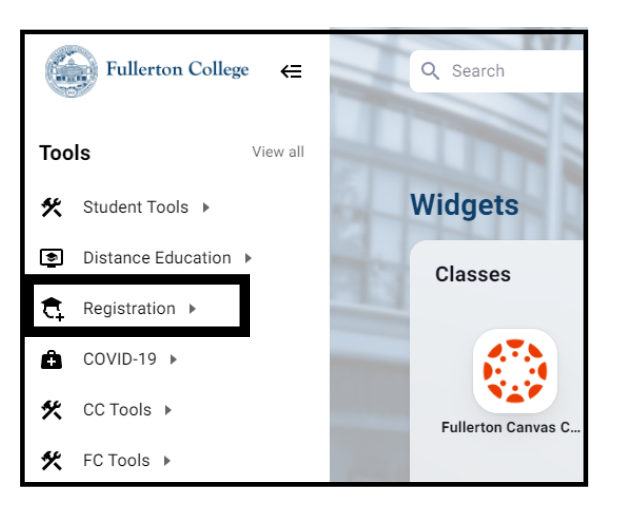

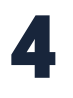

#### **SELECT 'REGISTER FOR CLASSES - CLASSIC'**

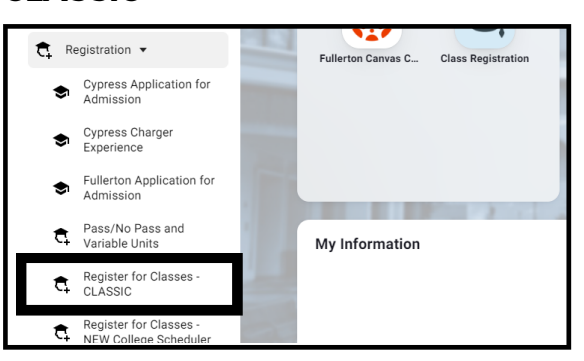

# **CLICK ON CYPRESS COLLEGE/FULLERTON** 5 **COLLEGE (SEMESTER) AND CLICK SUBMIT** Click on the term to select.

Select a Term: Cypress/Fullertor Cypress College/Fullerton College SEMESTER<br><del>Urth Orange Continuing Education (NOCE)</del> NOCE Continuing Ed Summer 2022 NOCE Continuing Ed Spring 2022 Submit

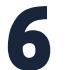

## **FIND CLASSES ON THE ONLINE SCHEDULE**

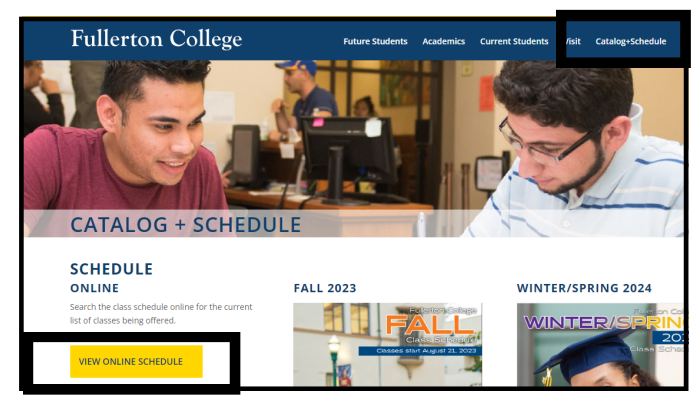

**ENTER ONE <sup>5</sup> DIGIT CRN # PER BOX AND** 7 **CLICK 'CONFIRM YOUR CHOICES'**

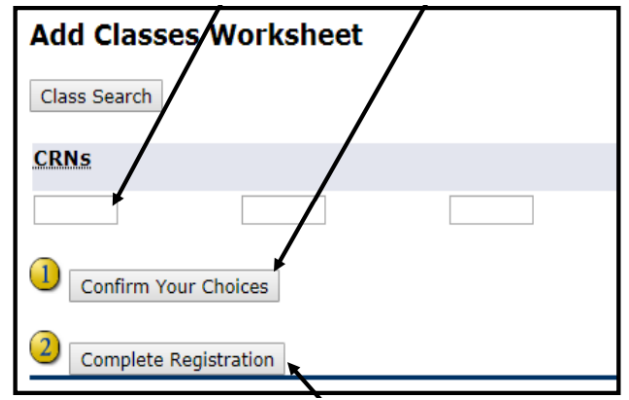

### **REVIEW REGISTRATION TIPS AND MORE AT [PROMISE.FULLCOLL.EDU/REGISTRATION](https://promise.fullcoll.edu/registration)**

**REGISTERING FOR CLASSES USING THE NEW COLLEGE SCHEDULER? HOW-TO VIDEOS AT [ADMISSIONS.FULLCOLL.EDU/COLLEGE-SCHEDULER](https://admissions.fullcoll.edu/college-scheduler)**

# GUÍA PARA REGISTRARSE REGISTRACION CLÁSICA

**HAGA CLIC EN EL SÍMBOLO DE MYGATEWAY EN LA ESQUINA SUPERIOR A LA MANO DERECHA** 1

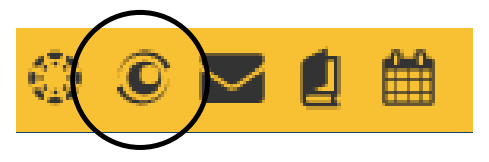

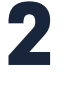

**INICIE SESIÓN EN MYGATEWAY CON SU FC BANNER ID Y CONTRASEÑA**

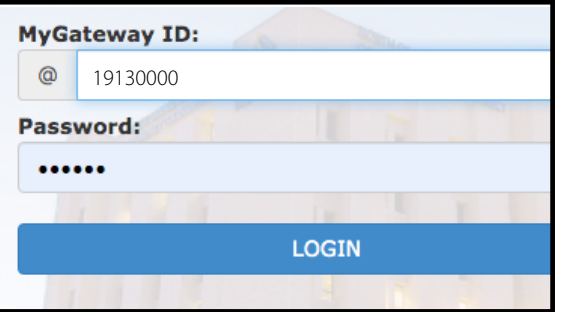

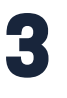

**LOCALICE LA SECCIÓN "TOOLS" A LA MANO IZQUIERDA. HAGA CLIC EN 'REGISTRATION'**

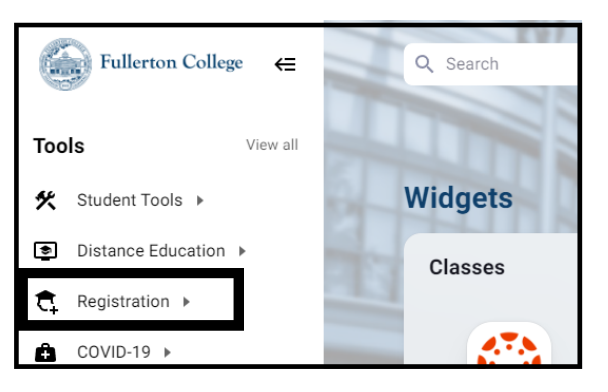

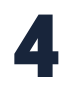

#### **HAGA CLIC EN 'REGISTER FOR CLASSES - CLASSIC'**

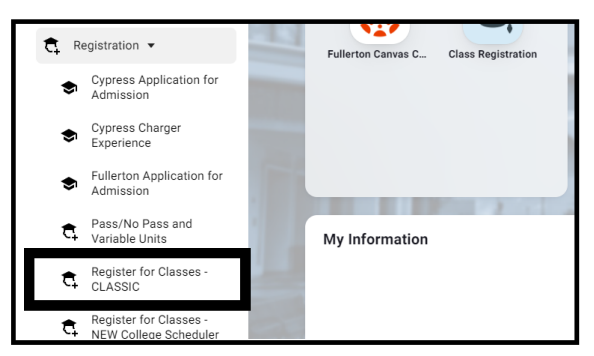

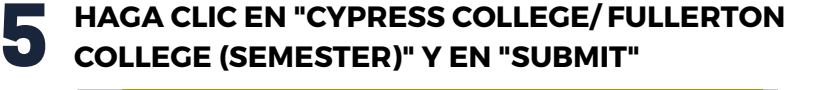

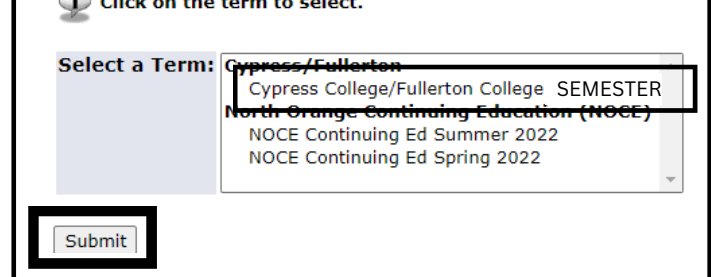

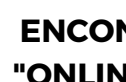

 $\bigcirc$  or  $\bigcirc$ 

6

### **ENCONTRAR CLASES USANDO EL "ONLINE SCHEDULE"**

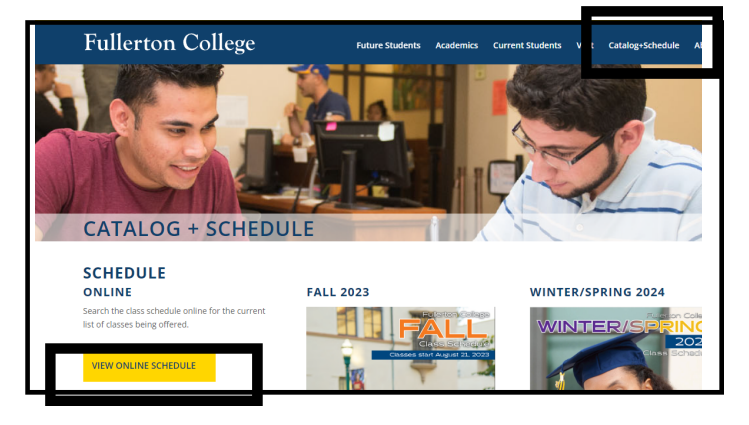

**INGRESAR UN NÚMERO DE CINCO DÍGITOS EN CADA CAJA Y HAGA CLIC "CONFIRM YOUR CHOICES"** 7

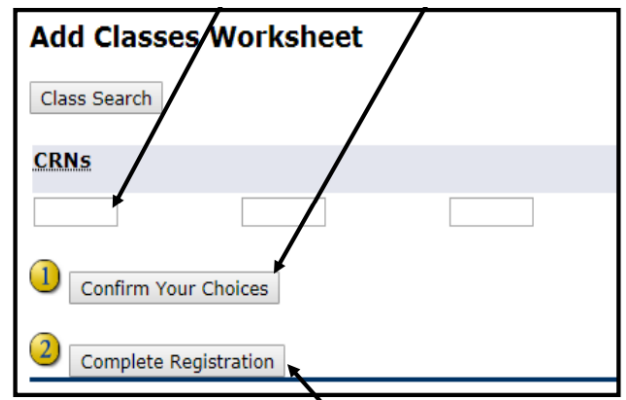

### **REVISE LOS CONSEJOS DE REGISTRO Y MÁS EN [PROMISE.FULLCOLL.EDU/REGISTRATION](https://promise.fullcoll.edu/registration)**

**¿SE ESTÁ REGISTRANDO PARA CLASES USANDO EL COLLEGE SCHEDULER? VÍDEOS INSTRUCTIVOS EN**

**[ADMISSIONS.FULLCOLL.EDU/COLLEGE-SCHEDULER](https://admissions.fullcoll.edu/college-scheduler)**